# **Kurzanleitung**

**Lesen Sie auf jeden Fall das beiliegende Benutzerhandbuch, bevor Sie den Projektor verwenden. WARNUNG Blicken Sie nicht in die Linse, wenn der** 

**Projektor eingeschaltet ist.**

## **Anschluss des Videogeräts**

 $\bigodot$ 

**EPSON®** 

**EMP-TWIO** 

- Beim Anschließen folgendes beachten:
- Projektor und Videogerät ausschalten.
- Wenn die Geräte beim Anschließen eingeschaltet sind, können Beschädigungen auftreten. • Achten Sie auf die Steckertypen.
	- Der Versuch, einen Stecker in die falsche Buchse zu stecken, kann zu Beschädigungen führen.

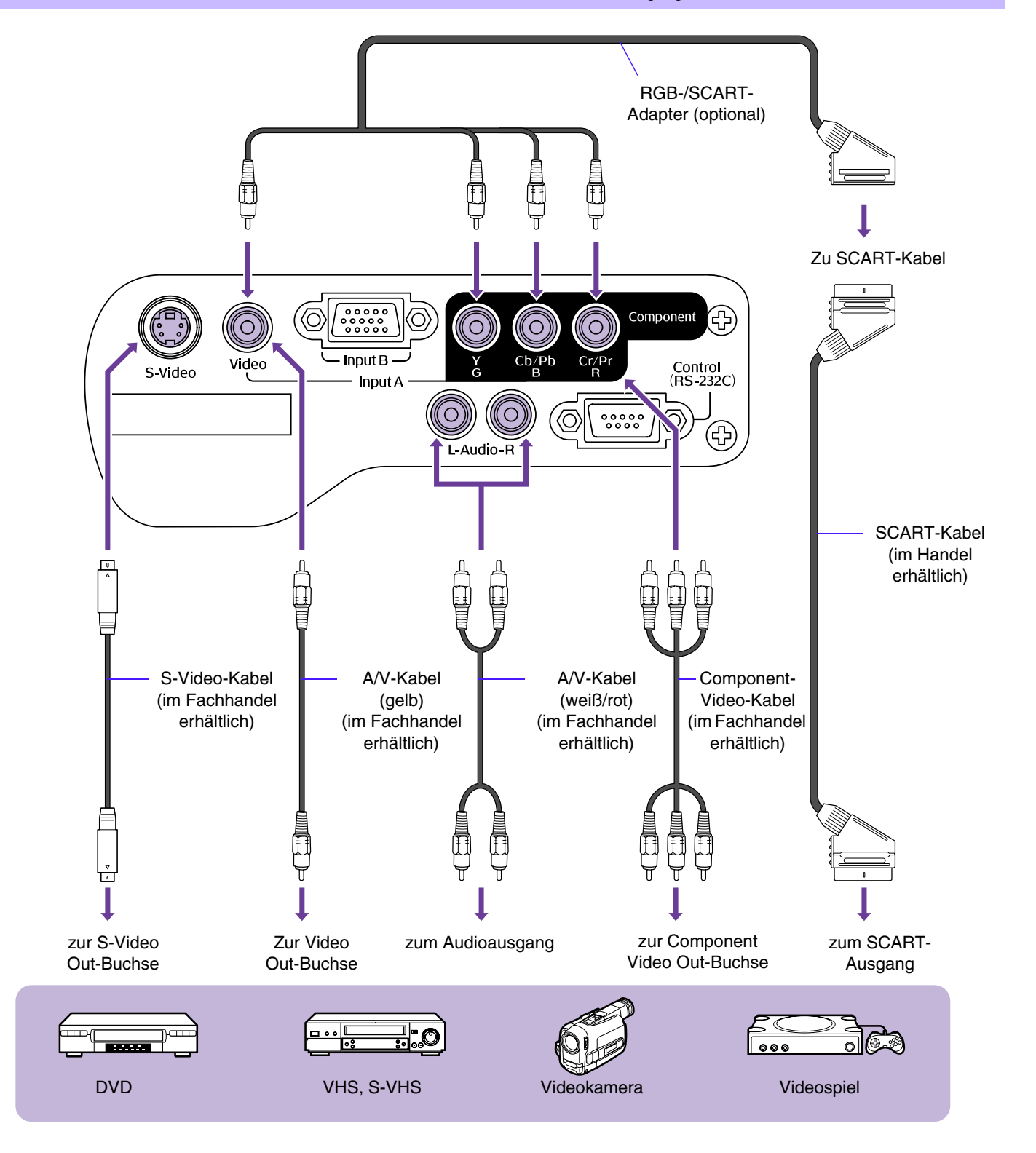

## **Einschalten des Projektors**

Schalten Sie den Projektor und die anzuschliessenden Geräte aus.

- **Anschluss des Videogeräts.**
- **Nehmen Sie den Objektivdeckel ab.**
- **Schließen Sie das Netzkabel am Projektor an.**
- **Stecken Sie den Netzstecker in eine Steckdose ein.** Die Netzanzeige leuchtet orangerot.
- **Das Videogerät einschalten.** Bei Anschluss eines Videogerätes, starten Sie die Wiedergabe.
- **Drücken Sie die Taste [Power].** 6 Ein Signalton ertönt und die Netzanzeige blinkt grün.
- **Warten Sie, bis die Netzanzeige grün leuchtet.** Das dauert ca. 40 Sekunden.

## **Auswahl der Bildquelle**

Wählen Sie die zu projizierenden Bilder.

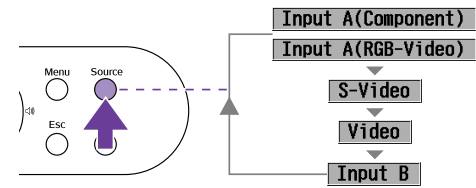

Die Eingangsquelle ändert sich, wenn die Taste [Source] gedrückt wird.

\* Das Umschalten zwischen Input A RGB-Video und Component Video erfolgt im Konfigurationsmenü "Einstellung" → "Eingangssignal"  $\rightarrow$  "Input A".

Wenn der Projektor auf Component Video eingestellt ist, dann ermittelt er automatisch, ob das Eingangssignal vom Typ YCbCr oder YPbPr ist.

## **Ausschalten des Projektors**

- **Die Stromzufuhr zum Videogerät ausschalten.**
- **Drücken Sie die Taste [Power].**

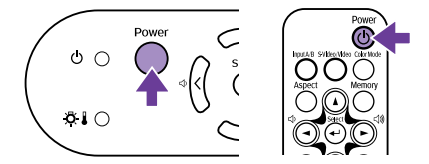

Ein Bestätigungsfenster wird angezeigt.

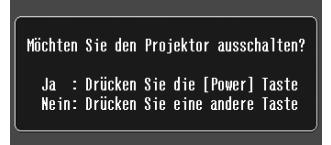

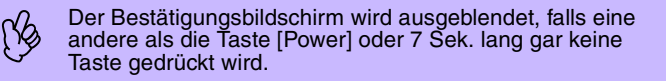

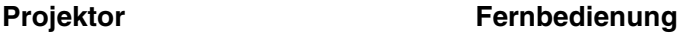

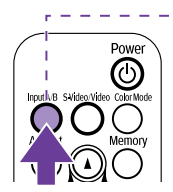

die Taste [Input A/B] gedrückt wird.

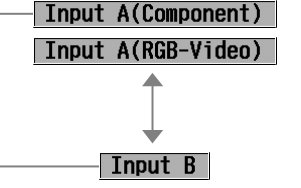

**1**

**5**

**Play!**

 $\sqrt{10:00}$ 

S-Video Video

**2**

**3**

C

 $\overline{C}$ 

**6** Netzanzeige

 $|\langle$  $\zeta$ 

 $\ddot{\circ}$ Φ

 $810$ 

**4**

- Die Eingangsquelle ändert sich, wenn
- Die Eingangsquelle ändert sich, wenn die Taste [S-Video/Video] gedrückt wird.
- 

Wenn zwei oder mehr Bildquellen angeschlossen sind,<br>achten Sie darauf, bei Bedarf auch die Audiokabel der<br>angeschlossenen Geräte zu wechseln. achten Sie darauf, bei Bedarf auch die Audiokabel der angeschlossenen Geräte zu wechseln.

- **Drücken Sie die Taste [Power] erneut.** Die Netzanzeige beginnt zu blinken.
- $\overline{4}$ **Warten Sie, bis die Netzanzeige orangerot leuchtet.** Der Abkühlvorgang beginnt. Das dauert ca. 20 Sekunden.

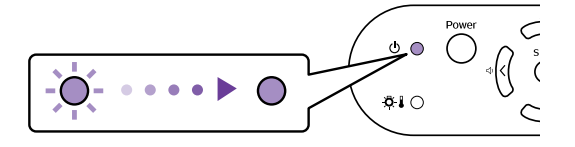

- **Trennen Sie den Projektor von der Steckdose.**
	-

Ziehen Sie den Stecker nicht, solange die Netzanzeige blinkt. Schäden am Projektor könnten die Folge sein.

## **Einstellen der Bildwiedergabe**

#### **Einstellen des Projektionswinkel**

Stellen Sie den Projektor so auf, dass er im rechten Winkel zu einer Leinwand steht.

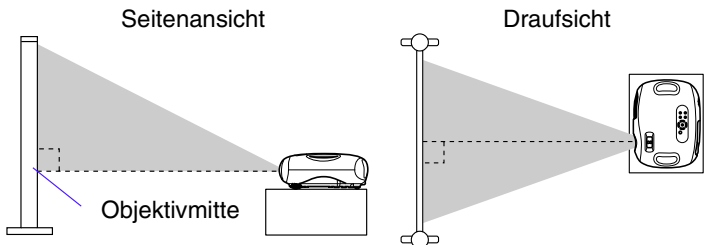

Falls es nicht möglich ist, den Projektor im rechten Winkel zur Leinwand zu platzieren, kann er auch leicht vertikal geneigt aufgestellt werden. (Max. 10°)

**Die Höhe kann eingestellt werden, indem man die vorderen Füße auf beiden Seiten dreht.**

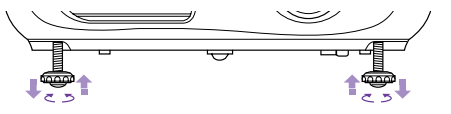

#### **Einstellen der Projektionsgröße**

Die Größe des projizierten Bildes wird im wesentlichen vom Abstand zwischen Projektor und Leinwand bestimmt. s "Projektionsabstand und Leinwandgröße" *Bedienungsanleitung*

#### **Den Zoomring drehen, um die Größe des projizierten Bildes einzustellen.**

Das Bild kann auf das bis zu 1,54-fache der Ausgangsgröße vergrößert werden. Wenn Sie ein noch größeres Projektionsbild möchten, stellen Sie den Projektor weiter entfernt von der Leinwand auf.

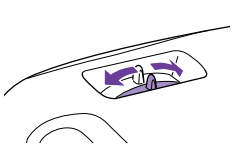

## **Beste Nutzung Ihres Home-Theaters**

### **Auswahl eines Farbmodus**

Es stehen 4 voreingestellte Farbmodi zur Verfügung. Wählen Sie den Farbmodus entsprechend den aktuellen Projektionsbedingungen aus.

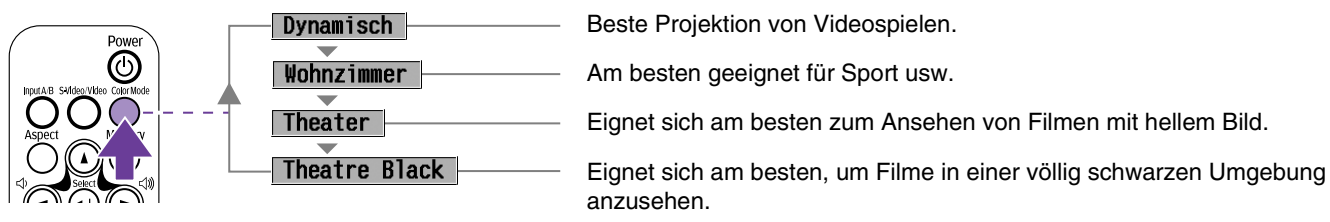

Der Farbmodus ändert sich mit jedem Tastendruck auf [Color Mode] auf der Fernbedienung. Wenn Theater oder Kino-Schwarz ausgewählt ist, dann wird der EPSON-Kinofilter automatisch aktiviert. Dadurch wird der Ton des Bildes auf die optimale Einstellung für Filme gesetzt.

## **Einblenden (A/V Mute)**

Mit dieser Funktion kann die Bild- und Tonwiedergabe kurzzeitig unterbrochen werden.

#### **Drücken Sie die Taste [A/V Mute] auf der Fernbedienung.**

Ton und Bild werden ausgeblendet. Die Projektion wird fortgesetzt, wenn Sie die Taste [A/V Mute] erneut oder die Taste [Esc] drücken.

- Das bei aktivem A/V Mute projizierte Bild kann auf schwarz<br>oder blau eingestellt werden. Die Standardeinstellung ist<br>Schwarz. ([Menu]Taste -> "Einstellung" -> "Bildschirmanzeige" -> "Hintergrundfarbe") oder blau eingestellt werden. Die Standardeinstellung ist Schwarz. ([Menu]Taste → "Einstellung" →<br>"Bildschirmanzeige" → "Hintergrundfarbe")
	- Wird A/V Mute während der Wiedergabe von bewegten Bildern aktiviert, werden Ton und Bild weiterhin von der Bildquelle abgespielt. Deshalb ist es nicht möglich, an die Stelle, an der A/V Mute aktiviert worden ist, zurückzukehren.

#### **Keystone**

Ist der Projektor nicht im rechten Winkel zur Leinwand aufgestellt, wird das Projektionsbild trapezförmig verzeichnet. Diese Verzerrung kann korrigiert werden.

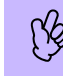

Mit dieser Funktion kann nur die vertikale Verzerrung korrigiert werden. Die Korrektur einer horizontalen Verzerrung ist nicht möglich.

#### **Drücken Sie die Taste [** $\boxtimes$ **] oder [** $\boxtimes$ **].**

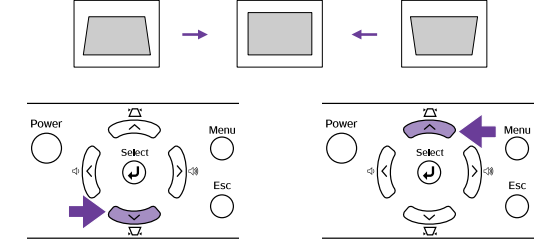

Durch Kippen des Projektors um maximal ±15° können Bilder ohne Verzerrung korrigiert werden.

#### **Einstellen der Schärfe**

**Stellen Sie durch Drehen des Scharfeinstellrings die Schärfe ein.**

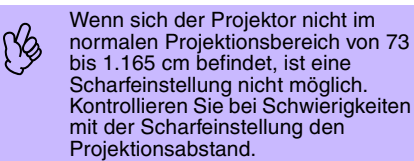

#### **Standbild (Freeze)**

Mit dieser Funktion wird die Bildwiedergabe unterbrochen.

#### **Drücken Sie die Taste [Still] auf der Fernbedienung.**

Das projizierte Bild wird angehalten. Drücken Sie zum Abbrechen die Taste [Still] erneut oder die Taste [Esc].

- 
- Da bei aktiver Standbildfunktion die bewegten Bilder<br>weiterhin von der Bildquelle abgespielt werden, ist es<br>nicht möglich, an die Standbildfunk<br>aktiviert worden ist zurückzukehren weiterhin von der Bildquelle abgespielt werden, ist es nicht möglich, an die Stelle, an der die Standbildfunktion aktiviert worden ist, zurückzukehren.
	- Mit dem Drücken der Taste [Still] werden die Konfigurationsmenüs ebenfalls gelöscht.

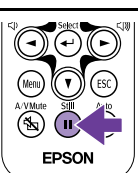

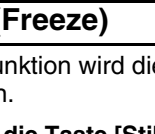

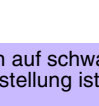

Ö EPSON

### **Änderung des Seitenverhältnisses**

Drei Einstellungen des Seitenverhältnisses können ausgewählt und auf das projizierte Bild angewendet werden. Allerdings hängen die Einstellungen des Seitenverhältnisses, die verwendet werden können, vom Eingangssignal ab.

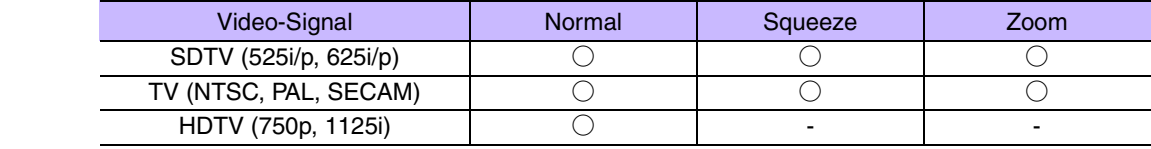

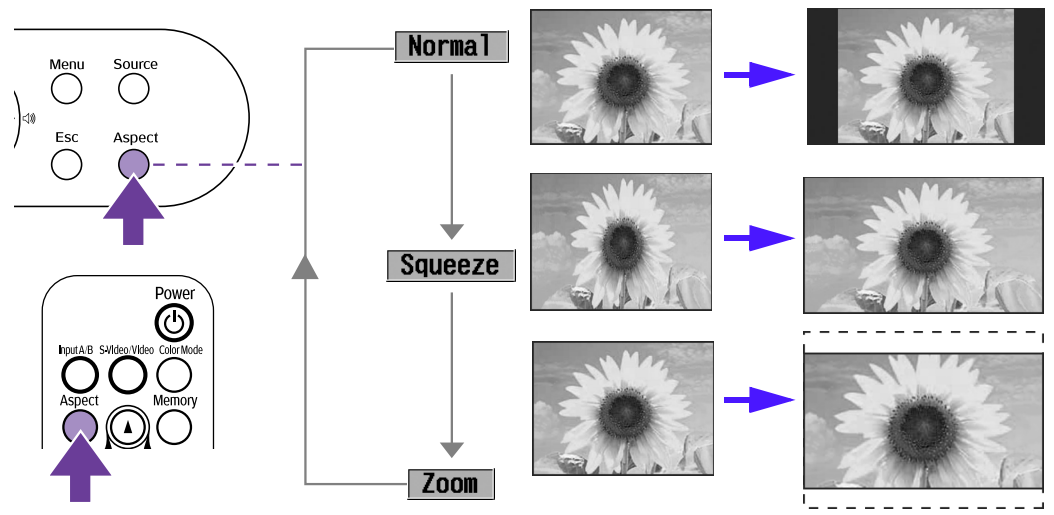

Bilder werden so projiziert, dass das ursprüngliche Seitenverhältnis beibehalten wird.

Falls die Betriebsart "Squeeze" am angeschlossenen Gerät, wie zum Beispiel einem DVD-Player, ebenfalls eingestellt worden ist, dann wird das Bild im Format 16:9 (Widescreen) projiziert Bilder im Format 4:3 werden in dieser Betriebsart gestreckt.

Bilder, die im Format 4:3 ausgegeben werden, werden oben und unten mit einem eingestellten Wert abgeschnitten und die Größe auf 16:9 (Widescreen) gestreckt.

Das Seitenverhältnis verändert sich in der folgenden Reihenfolge jedes Mal, wenn die [Aspect]-Taste gedrückt wird.

M Das Ausmaß, in dem das Bild geschnitten und im Zoom-Modus gestreckt wird, kann in den Konfigurationsmenüs eingestellt werden.<br>"Einstellung" → "Bildschirm" → "Zoom Caption" ♥ "Das Menü "Einstellung"" *Bedienungsanleitung* 

#### **Bevorzugte Bildeinstellungen speichern (Speicher)**

Sie können bis zu 8 Einstellungswerte des Konfigurationsmenüs im Speicher ablegen - je 2 Speicher für die vier Bildquellen (Input A: Component, Input A: RGB-Video, Input B und Video/S-Video).

#### **F** Einstellungen speichern

#### **Drücken Sie die Taste [Menu].**

Die Einstellungswerte im Konfigurationsmenü so einstellen, wie sie gespeichert werden sollen.

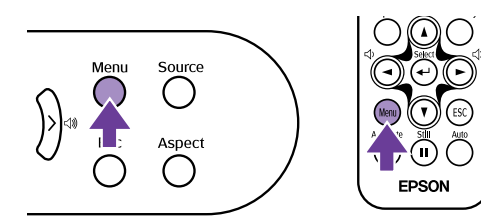

**"Speicher" aus dem Menü "Bild" auswählen und die Taste [**e**] drücken.**

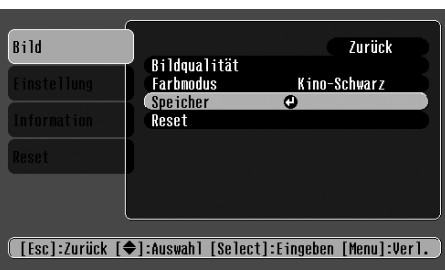

Farbmodus und Seitenverhältnis.

**Die Nummer des Speichers (1 oder 2), in dem gespeichert werden soll, mit den Tasten [**u**] [**d**]**  auswählen und anschließend die Taste [←] drücken.

p Die Einstellungswerte, die im Speicher abgelegt werden<br>können, sind Bildqualität (außer für Tracking und Sync.),<br>Farbmodus und Seitenverhältnis. können, sind Bildqualität (außer für Tracking und Sync.),

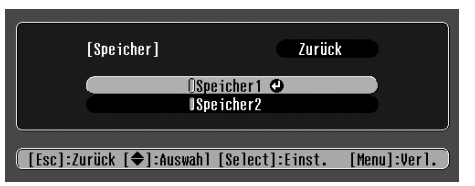

#### **F** Speicher abrufen

Wenn die Bildquelle, für die Sie die Einstellungen abrufen wollen, aktiv ist, auf die Taste [Memory] auf der Fernbedienung drücken, um die gespeicherten Einstellungen abzurufen.

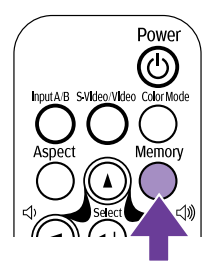

- Falls weder im Speicher 1 noch in Speicher 2 Einstellungen gespeichert wurden, wird die Meldung "Keine Eingabe" angezeigt • Falls Sie die gemachten Einstellungen verändern wollen, dann die Einstellungswerte wie gewünscht verändern und anschließend "Einstellungen speichern" durchführen.
	- Wenn der Špeicher gelöscht wird, dann werden die für alle Bildquellen gespeicherten Einstellungen zurückgesetzt. "Reset" →<br>"Speicher-Rückstellung"